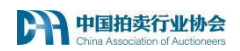

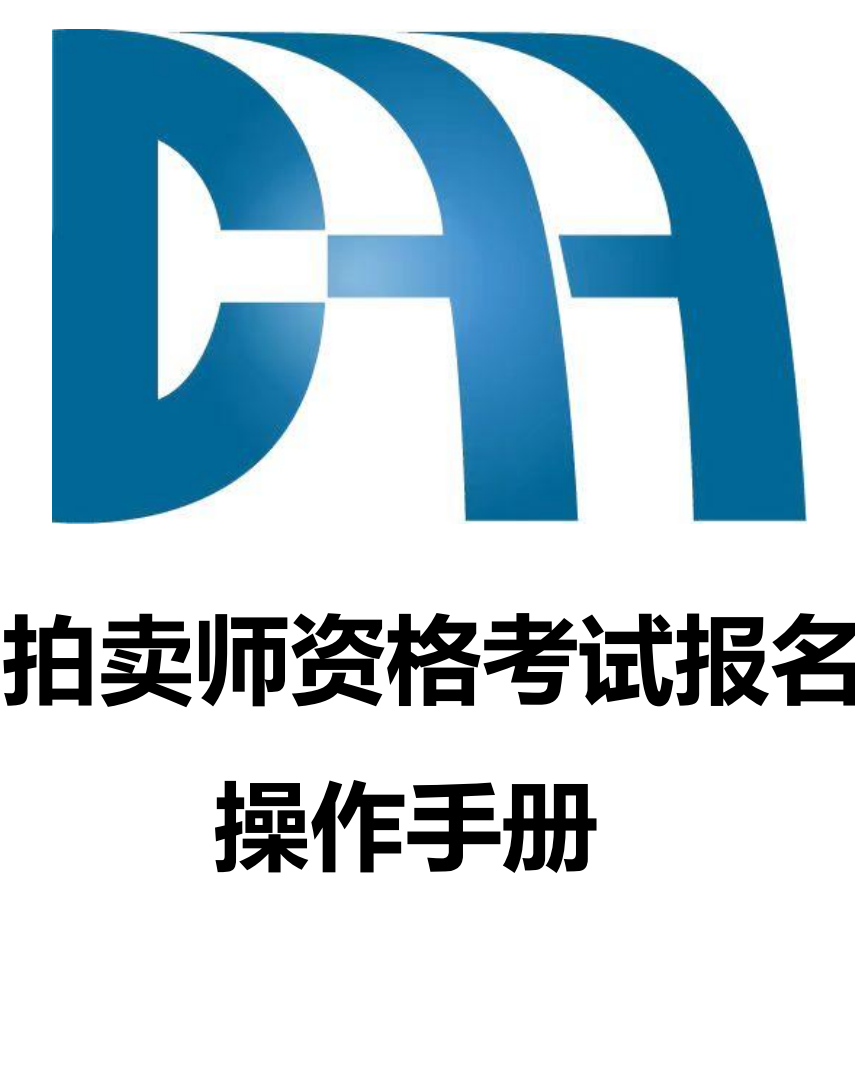

# **拍卖师资格考试报名 操作手册**

中国拍卖行业协会

2024 年 3 月

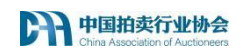

目录

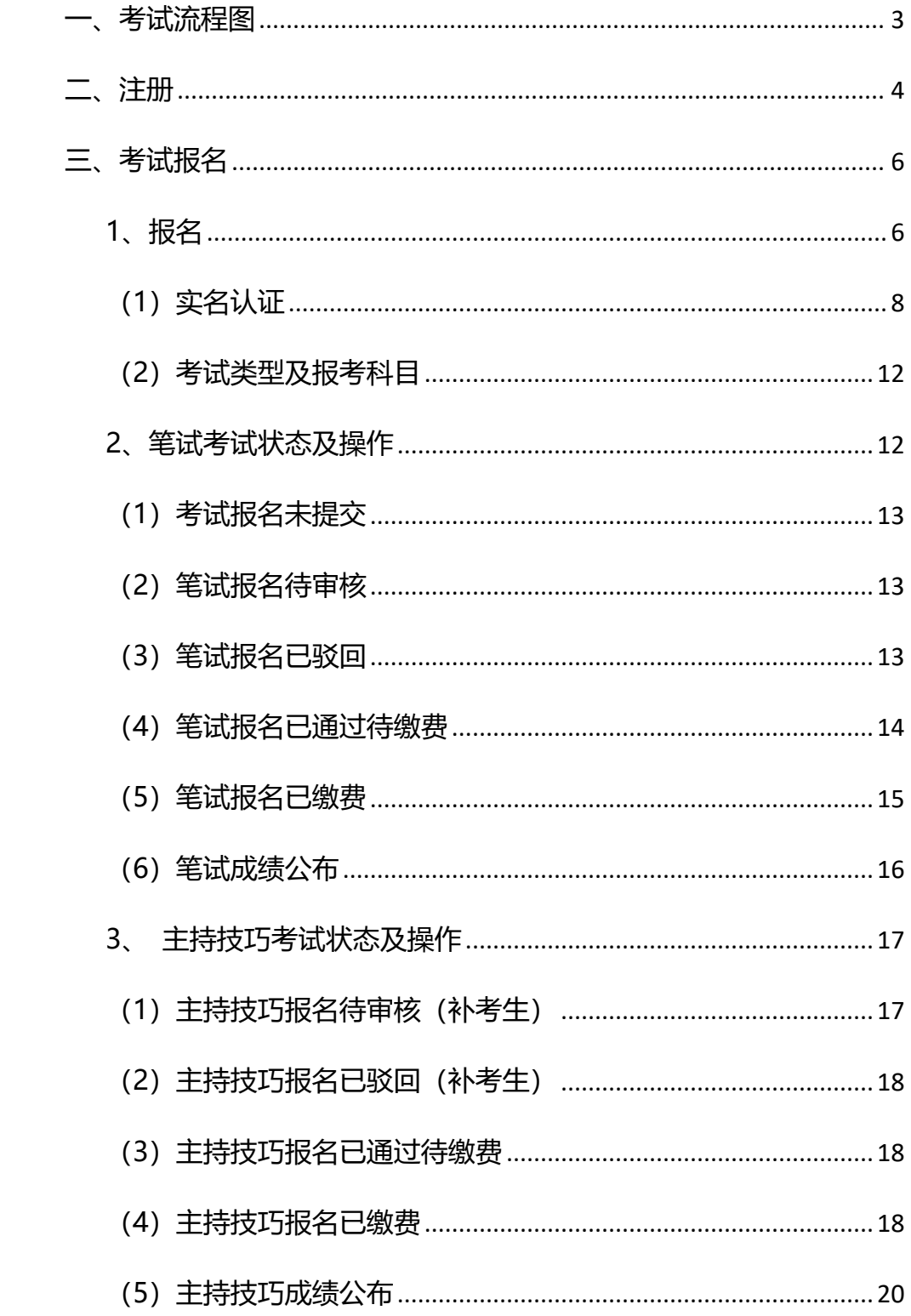

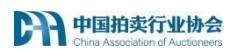

<span id="page-2-0"></span>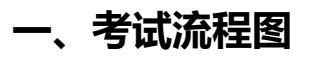

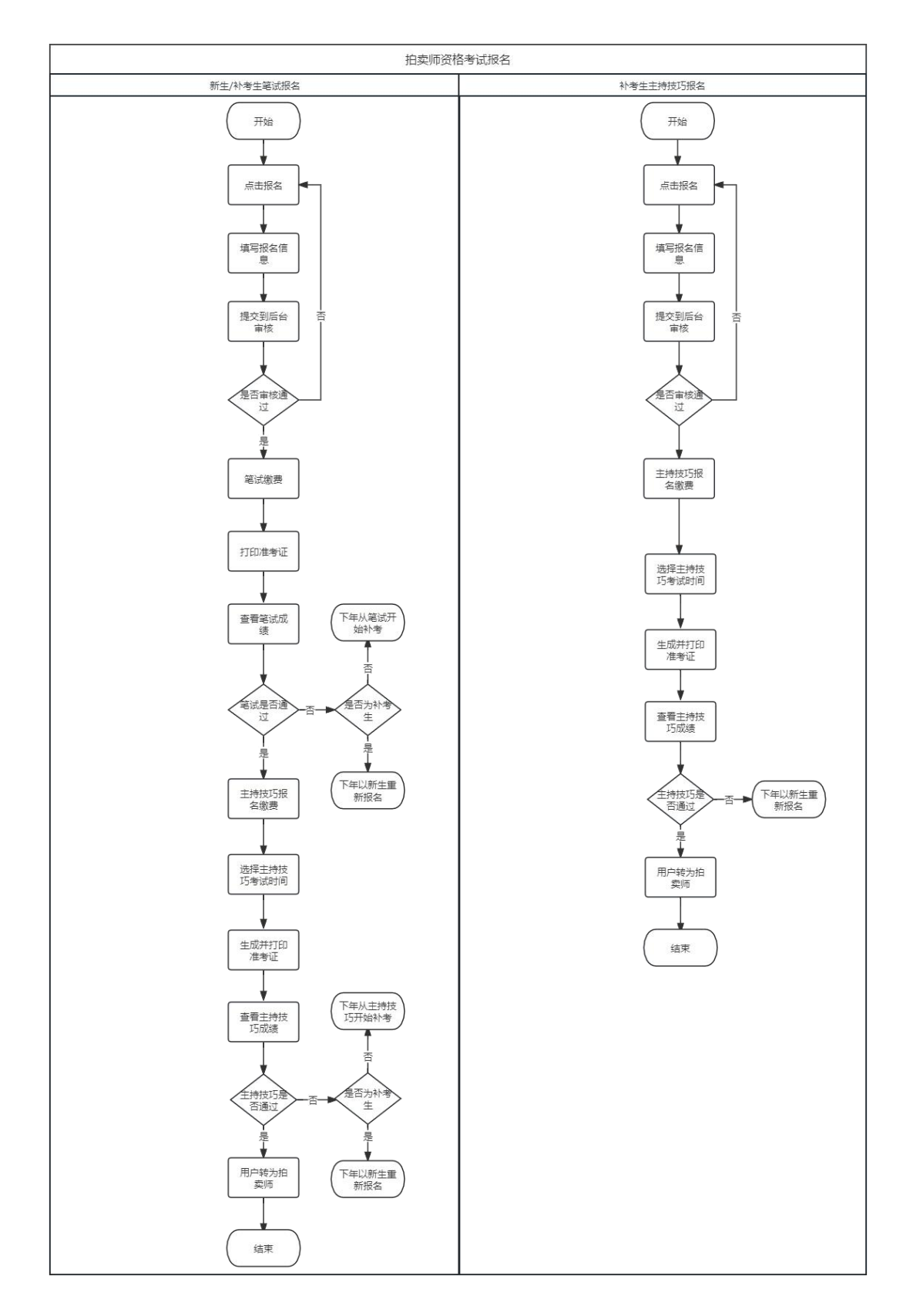

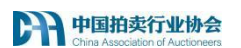

<span id="page-3-0"></span>**二、注册**

### 注册用户分个人和企业注册

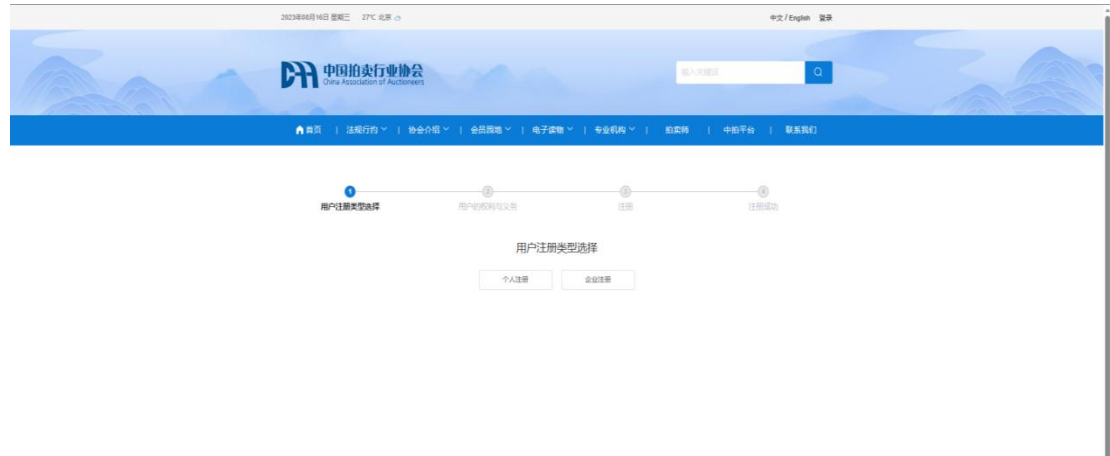

选择个人注册,阅读用户的权益与义务,点击同意进入下一步。点击不同意 回到官网首页。

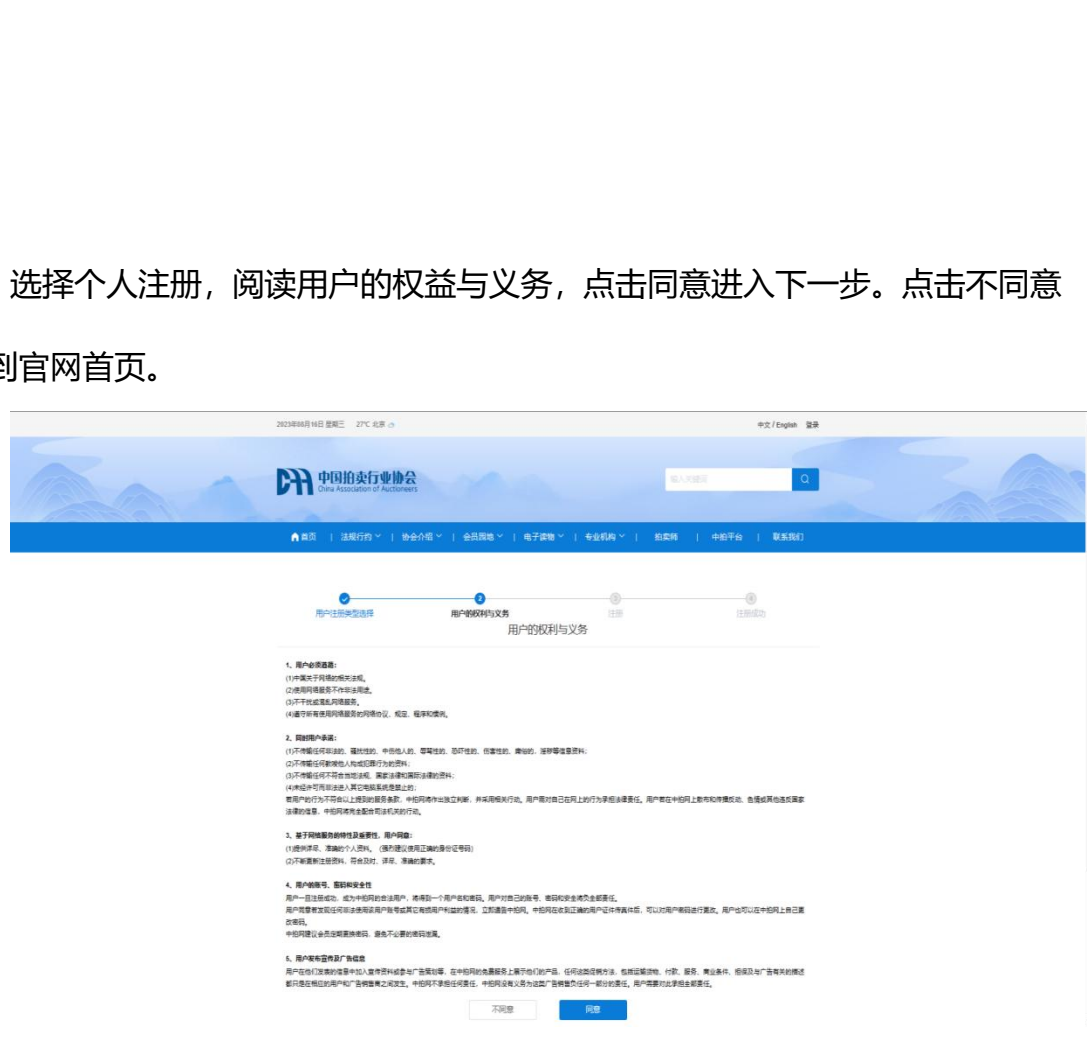

输入注册的手机号和验证码点击【提交】,若手机号未被注册过则注册成功。

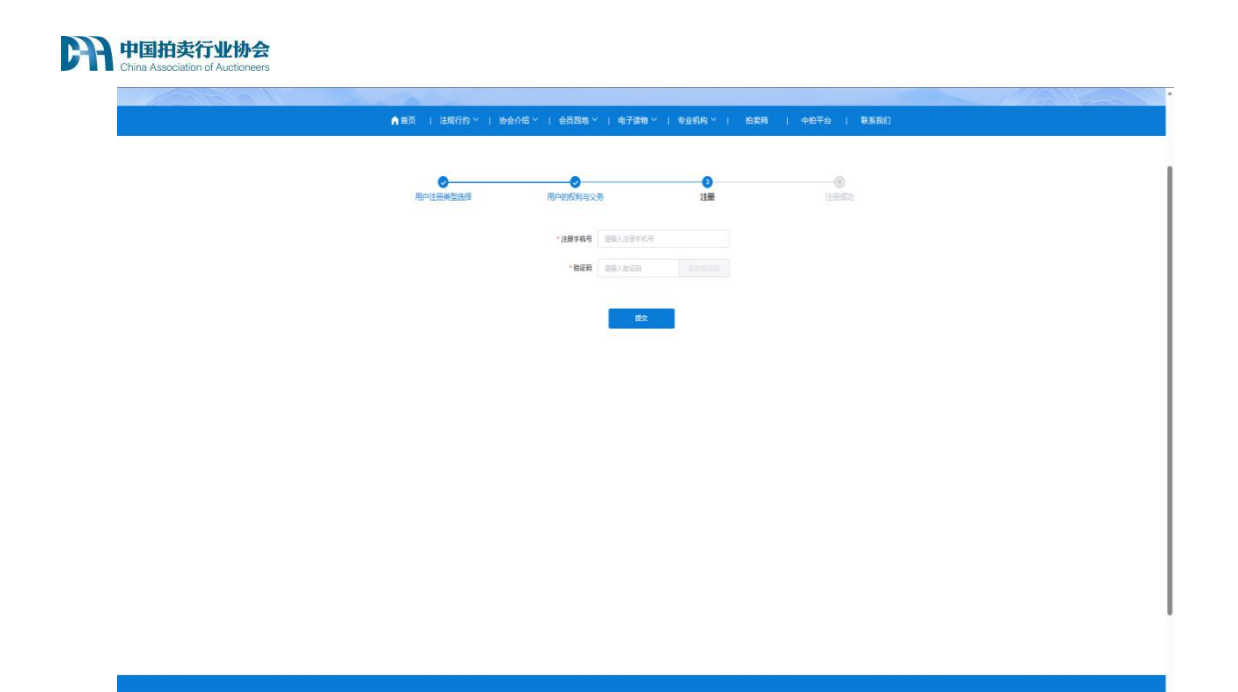

若手机号被注册过则提示该手机号已被注册。

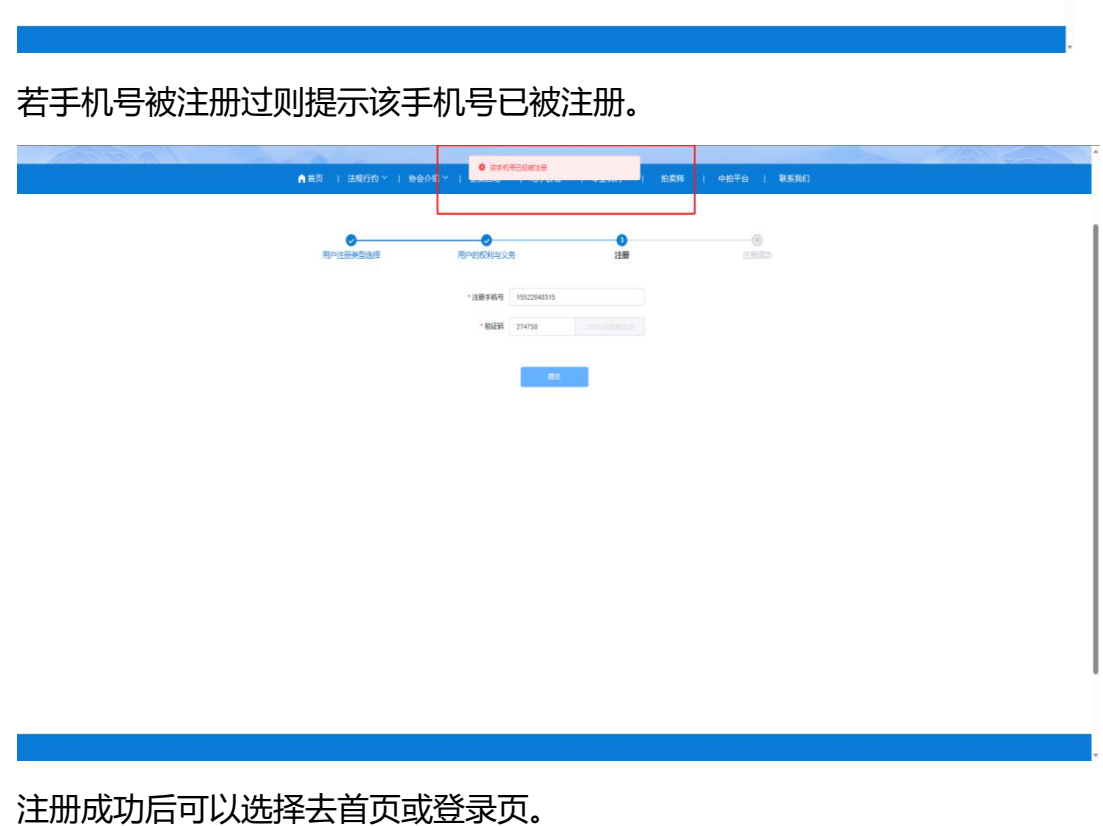

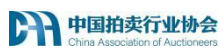

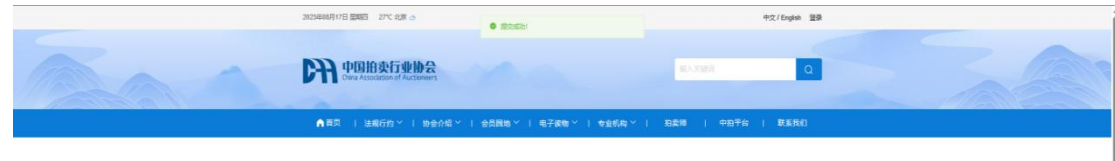

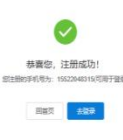

**注意:以上为快速注册流程,拍卖师资格考试报名需要用到其他个人信息, 请考生在拍卖师资格考试报名之前在"个人中心"-"基本资料"中完善个人信 息。** 中国拍卖行业协会

**同时,在考试报名前需先进行进行实名认证,否则在报名时会被拦截同时弹 窗提示.**

# <span id="page-5-0"></span>**三、考试报名**

<span id="page-5-1"></span>**1、报名**

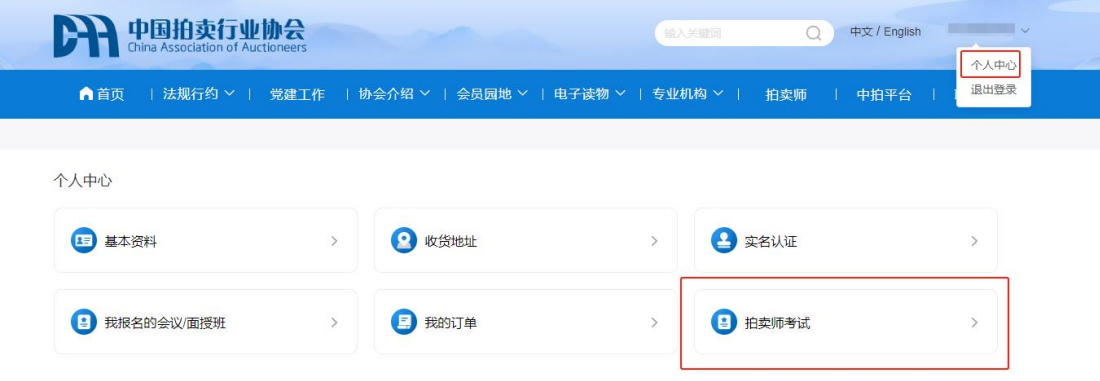

# 在中拍协开启考试报名后,考生可通过 www.caa123.org.cn 进入中拍协网 站登录个人账户,进入个人中心,找到拍卖师考试模块,点击进入。

关于2024年 (第36期) 拍卖师职业资格考试报名的通知

来源: 中拍协

# 全国拍卖师执业资格考试委员会

拍执考 (2024) 3号

中国拍卖行业协会 的联系方式等。

#### 一、老试安排

在北京举办。

图中文本为测试数据,截图仅作参考

#### 进入报名页后,请仔细查阅考试报名通知,包括考试报名的要求,考试安排,

以及相关咨询的联系方式等。

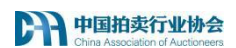

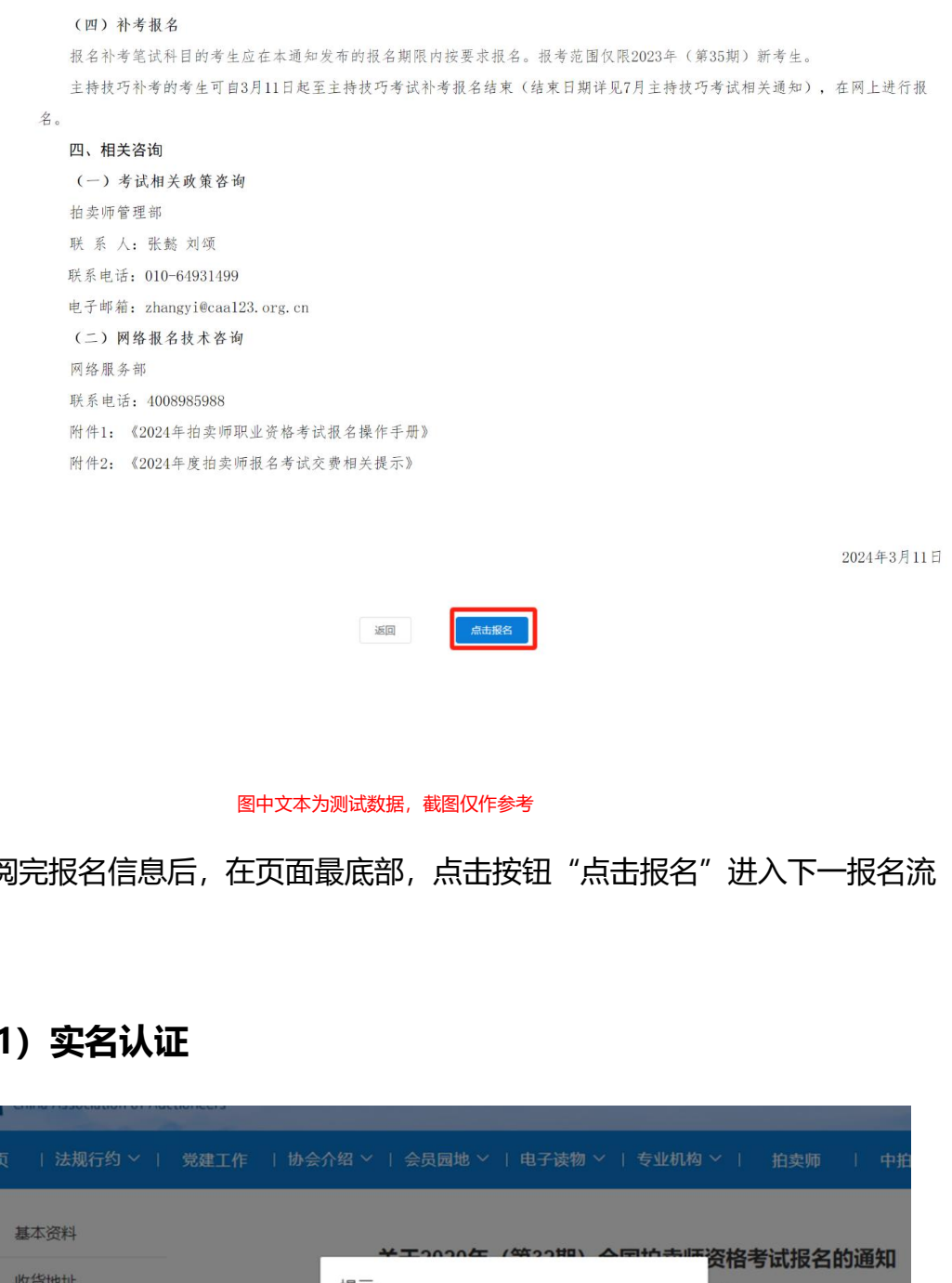

查阅完报名信息后,在页面最底部,点击按钮"点击报名"进入下一报名流

程。

<span id="page-7-0"></span>**(1)实名认证**

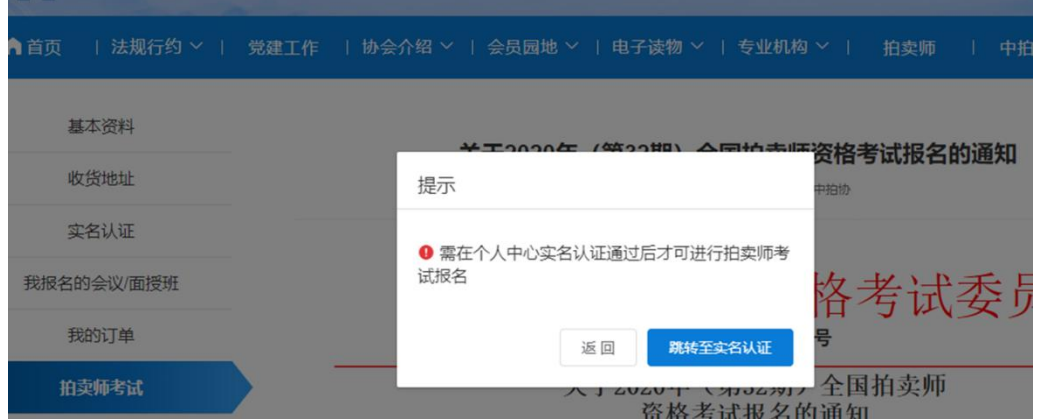

请注意,报名拍卖师资格考试前,需先进行实名认证,若已经通过实名认证, 请忽略此步骤。否则在报名时会被拦截同时弹框提示,可以点击按钮"跳转至实

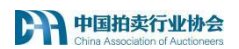

#### 名认证"进入实名认证模块,进行实名认证。

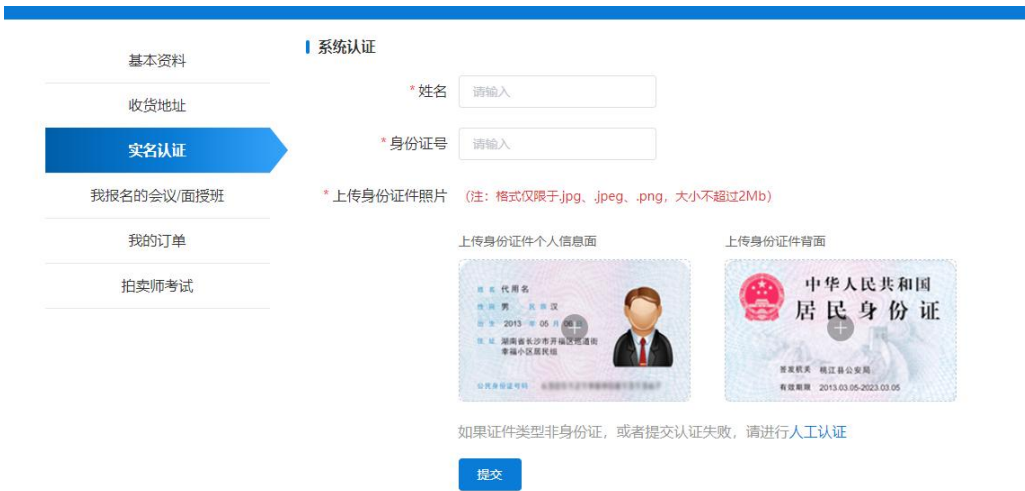

实名认证分系统认证以及人工认证。

拥有居民身份证的考生可以进行系统认证,如图,填写姓名,以及身份证号, 上传居民身份证件的人像面和国徽面,提交即可进行系统认证,认证成功后可再 通过个人中心-拍卖师考试进行考试报名。

若系统认证不通过,或者证件类型非居民身份证,可进行人工认证。

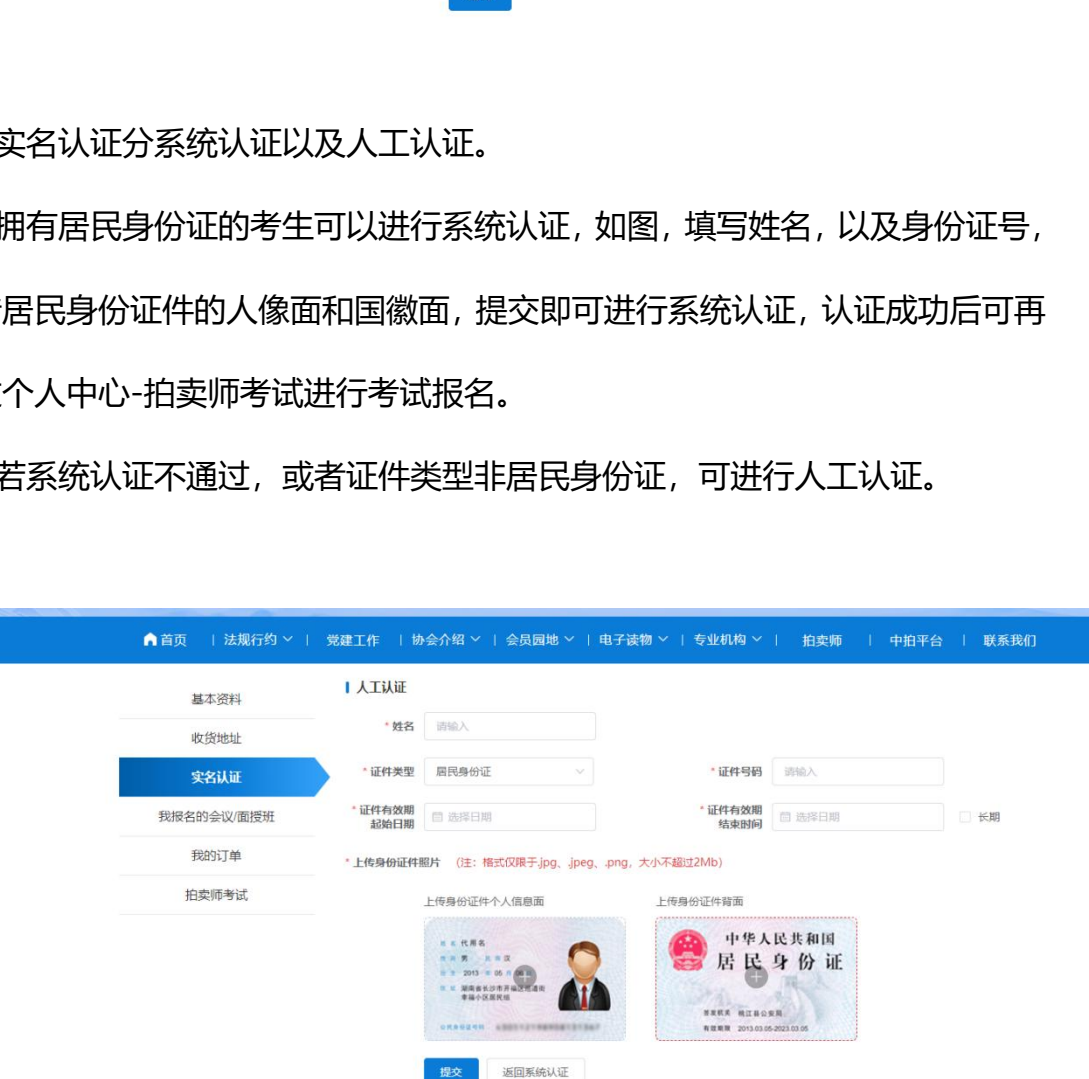

依照图中所示,填写所有字段,上传证件个人信息面和背面照片,提交到中 拍协后台等待审核即可。

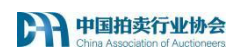

#### 认证通过后可返回拍卖师考试报名页,继续操作报名。

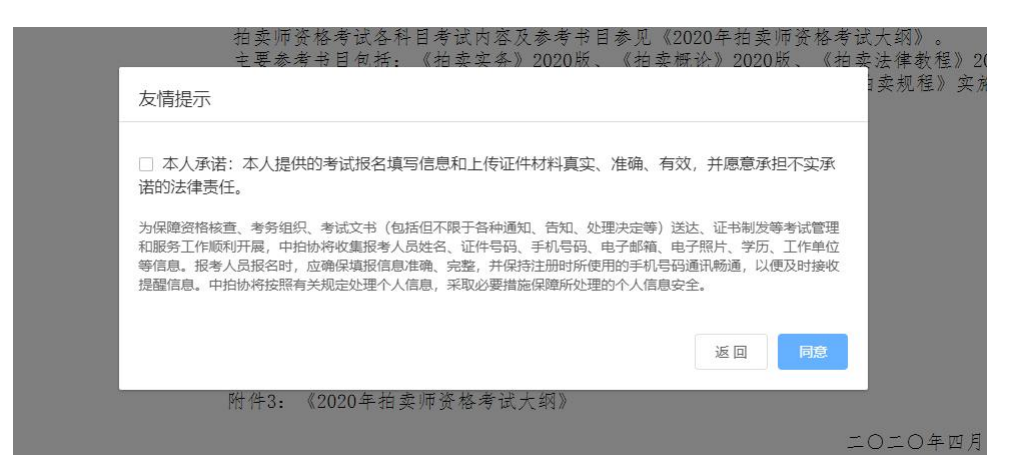

点击继续报名会弹框展示友情提示弹框,阅读后,勾选,点击同意,进入填

报页面。

÷

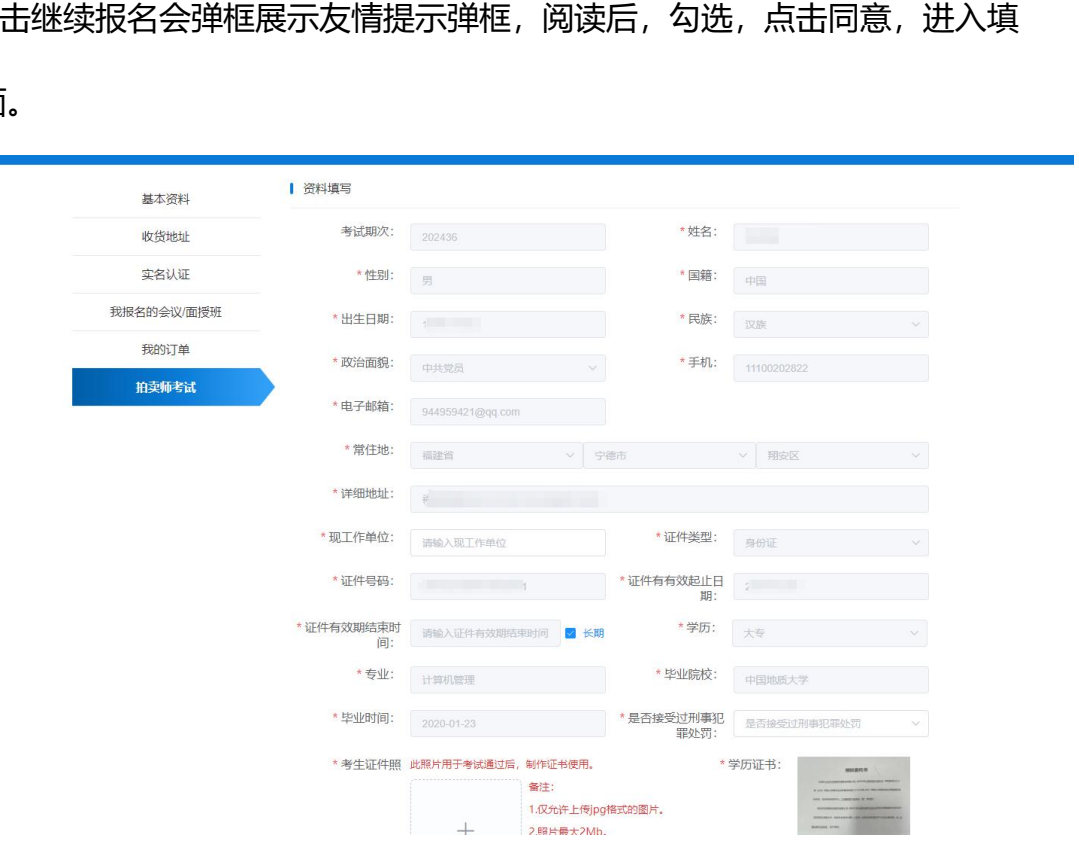

进入填报页面后,系统会自动将基本资料中的个人信息回显至页面中,若基 本资料未填写完全,则会在相关字段下方文本提示,将相关信息再基本资料中补 充完整才可继续进行填报。

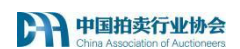

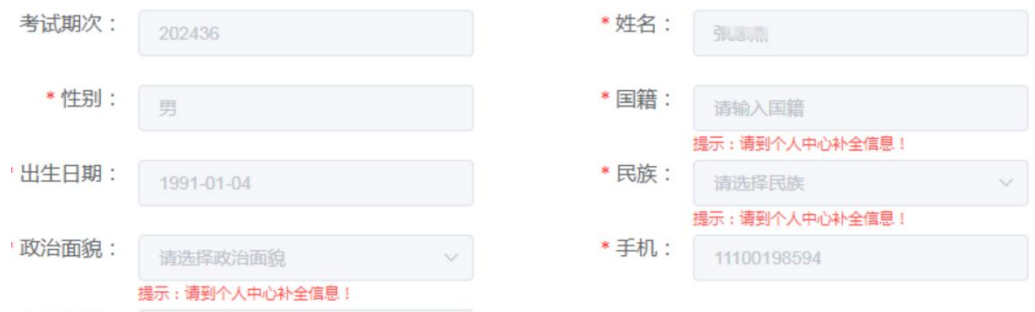

# 补全信息后,再次回到填报页。

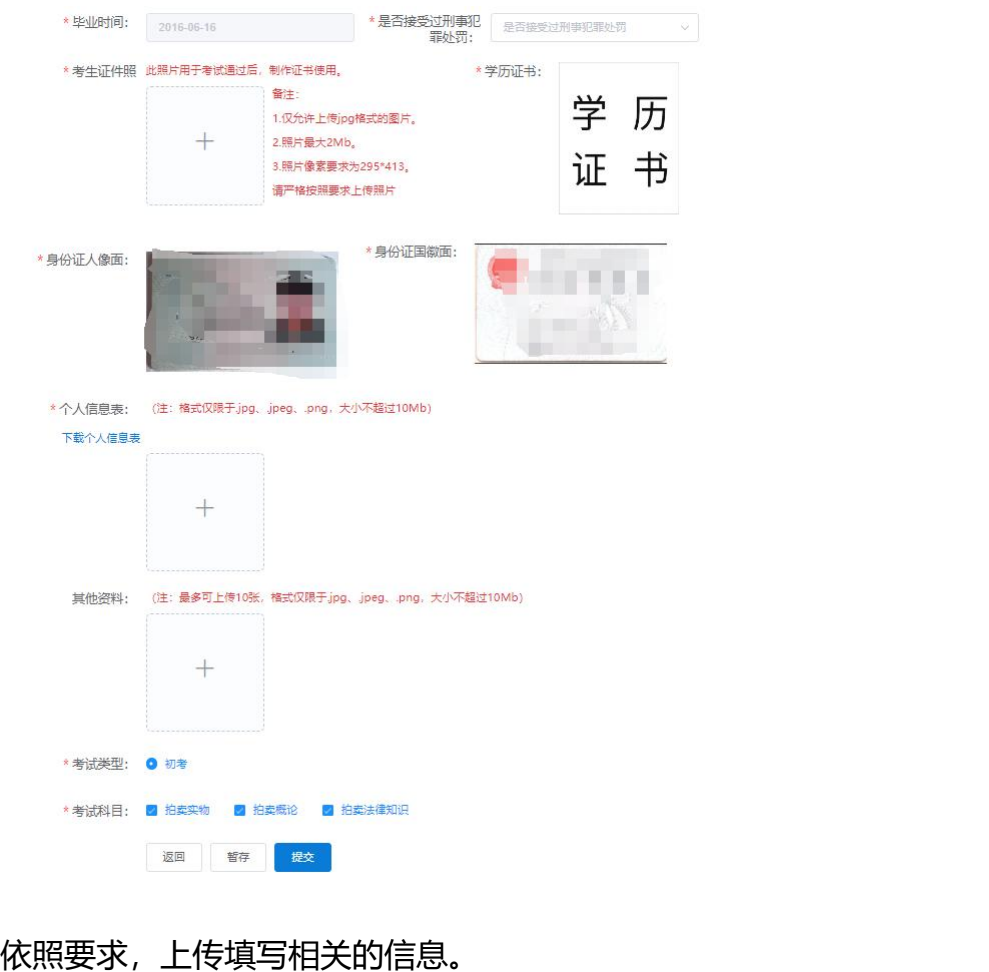

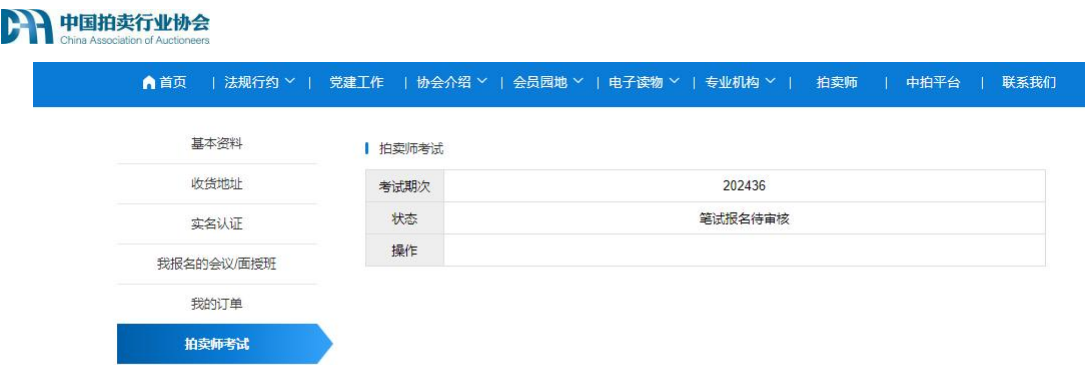

填写完成后,点击提交即可提交到中拍协等待审核,状态变为笔试报名待审 核。 同时跳转到考试列表页,页面展示考试的期次和状态。

#### <span id="page-11-0"></span>**(2)考试类型及报考科目**

考试类型:初考和补考;考试科目:笔试【拍卖实务,拍卖法律知识,拍卖 概论】 【主持技巧】。笔试以及主持技巧均包含初考补考两个阶段。 **试类型及报考科目**<br>:初考和补考,考试科目:笔试【拍卖实务,拍卖法律知识<br>寺技巧】。笔试以及主持技巧均包含初考补考两个阶段。<br>为第一次报名拍卖师考试或者上一次补考未通过的考生。<br>考考试时,为强制选择笔试考试科目【拍卖实务,拍卖法<sup>行</sup><br>笔试通过后,方可进行主持技巧缴费。<br><br>为上年报考的考试类型为初考,且未通过的考生。<br>考考试分两种情况:<br><br>话,即为考生上一年初考笔试,未考过笔试,今年则为补

初考:即为第一次报名拍卖师考试或者上一次补考未通过的考生。

初考生报考考试时,为强制选择笔试考试科目【拍卖实务,拍卖法律知识, 拍卖概论】, 笔试通过后, 方可讲行主持技巧缴费。

补考: 即为上年报考的考试类型为初考, 日未通过的考生。

补考生报考考试分两种情况:

1) 补考笔试, 即为考牛上一年初考笔试, 未考过笔试, 今年则为补考笔试, 考试的科目为上一年未及格科目。

2) 补考主持技巧,即为考生上一年笔试考试通过,初考主持技巧未通过, 则今年补考主持技巧。

#### <span id="page-11-1"></span>**2、笔试考试状态及操作**

考生填报完报名信息,提交到中拍协审核后,会自动跳转到考试列表页。 列表页包含考生的报考期次,当前状态,以及操作按钮。

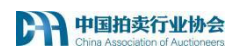

# <span id="page-12-0"></span>**(1)笔试报名未提交**

Ⅰ 拍卖师考试

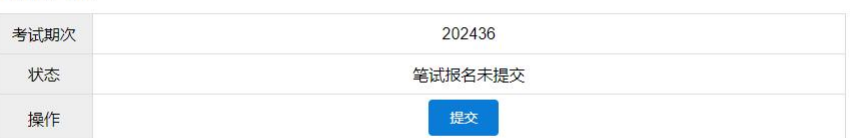

此状态仅在填报完报名信息点击暂存时展示。可点击提交,回到填报页面继 续填报或者提交报名信息。

# <span id="page-12-1"></span>**(2)笔试报名待审核**

Ⅰ 拍卖师考试

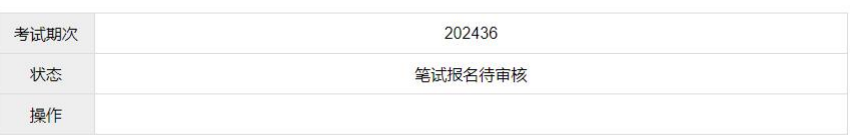

此状态在报名提交到后台等待审核时展示,等待中拍协审核即可。

# <span id="page-12-2"></span>**(3)笔试报名已驳回**

Ⅰ 拍卖师考试

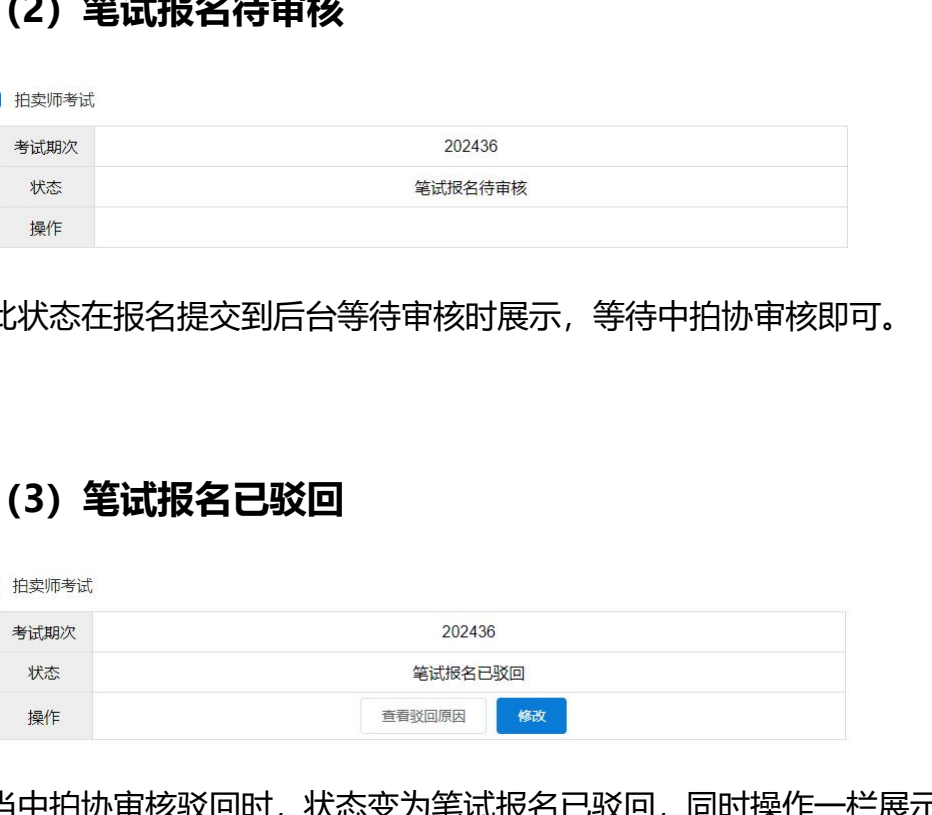

当中拍协审核驳回时,状态变为笔试报名已驳回,同时操作一栏展示"查看 驳回原因"按钮,以及"修改"按钮。

点击查看驳回原因,可查看具体被驳回的原因,根据意见重新修改可以继续 提交。**请在修改期限内及时修改报考信息,如果需修改的信息在基本资料中,请 在"个人中心"-"基本资料"中修改后,再到此处点击提交,提交后状态为报 名待审核,等待中拍协审核即可。**

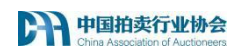

# <span id="page-13-0"></span>**(4)笔试报名已通过待缴费**

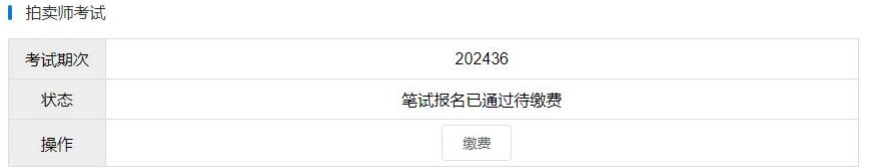

中拍协审核通过后,业务状态会流转为笔试报名已通过待缴费,同时操作一

栏展示"缴费"按钮。 **请在规定的缴费期限内进行缴费,若错过缴费时间将无**

**法缴费,同时无法参加考试!**

点击缴费进入缴费页面

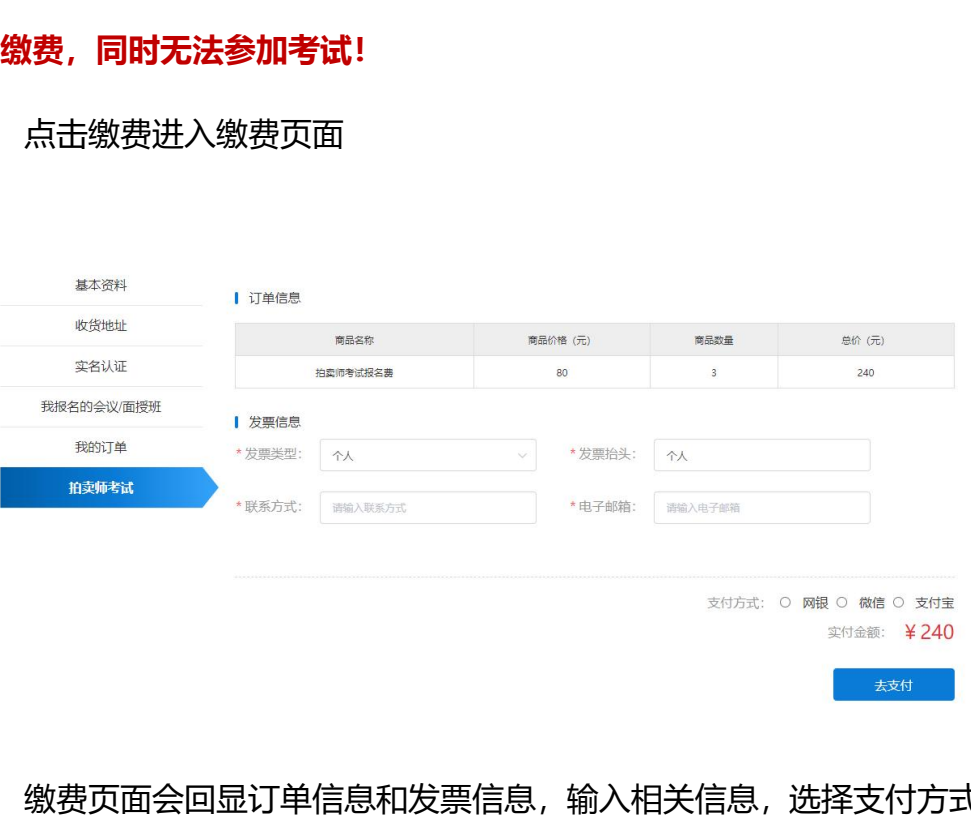

缴费页面会回显订单信息和发票信息,输入相关信息,选择支付方式,点击 去支付进入支付页面。

网银支付会显示银行墙,选择相应的银行去支付。

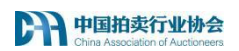

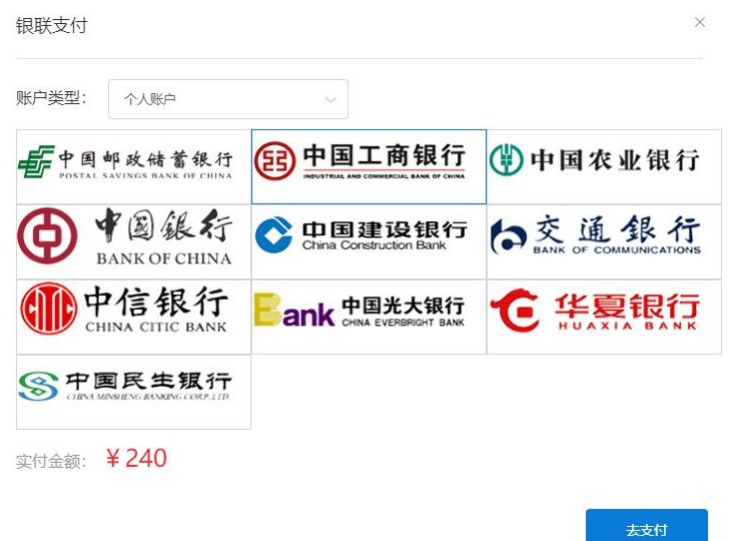

选择微信以及支付宝则是跳转到相关页面扫码支付。

# <span id="page-14-0"></span>**(5)笔试报名已缴费**

Ⅰ 拍卖师考试

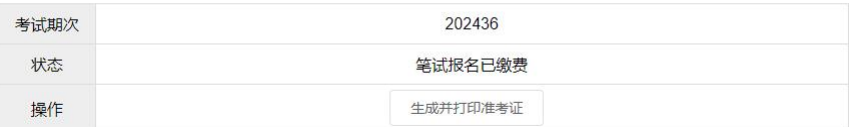

缴费完成后,业务状态变为笔试报名已缴费,操作一栏将在考试前指定时间 展示"生成并打印准考证"按钮。点击按钮,会自动生成并下载准考证。 中国拍卖行业协会

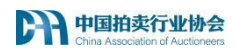

#### 2024年 (第36期) 拍卖师资格考试 准考证

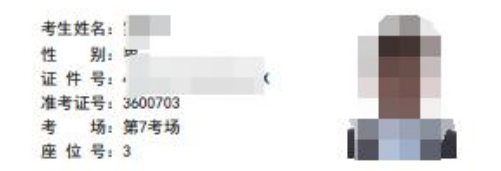

#### 考试科目及日程安排

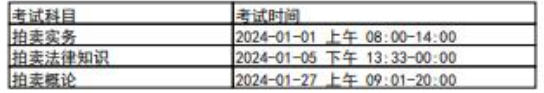

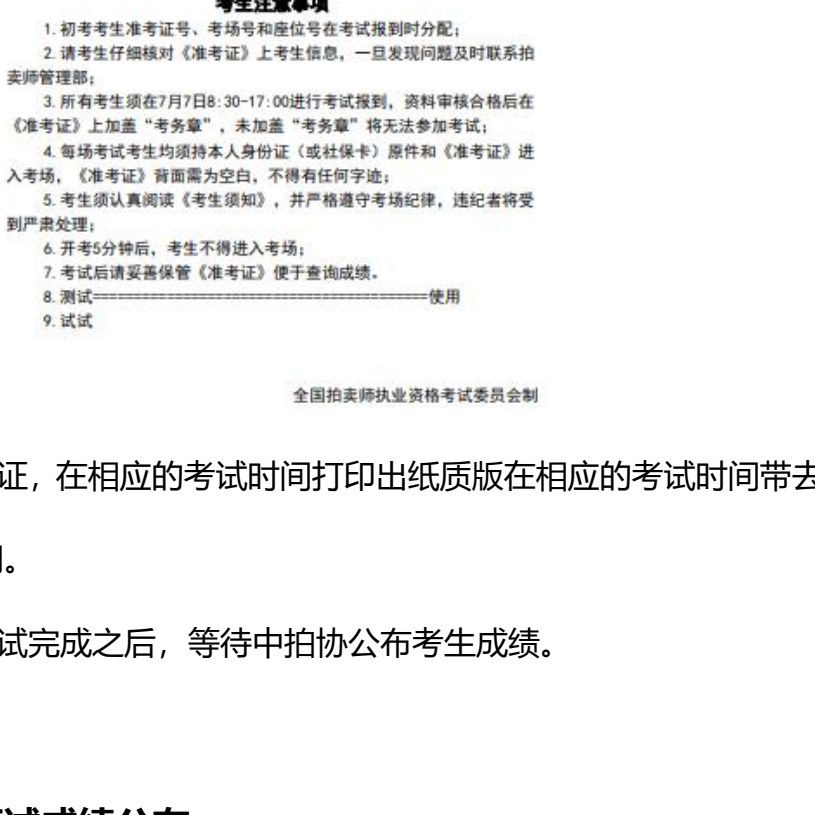

保存准考证,在相应的考试时间打印出纸质版在相应的考试时间带去考场以

#### 用作考试使用。

在考生笔试完成之后,等待中拍协公布考生成绩。

### <span id="page-15-0"></span>**(6)笔试成绩公布**

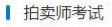

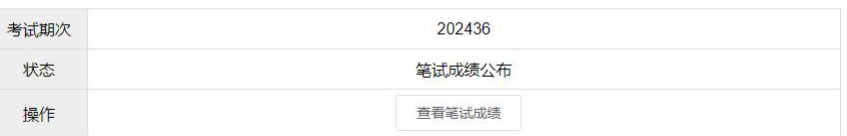

中拍协公布成绩后,业务状态流转为笔试成绩公布,操作展示"查看笔试成 绩"按钮。点击查看笔试成绩,弹框展示考生成绩。

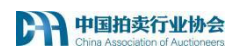

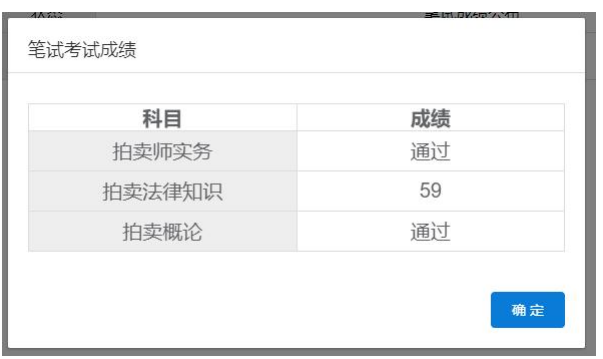

如图,弹框展示考试科目以及成绩,合格的科目成绩为通过,不合格的科目 会展示具体分数。

注意:初考生会展示三门科目,补考生则只展示补考的科目。 至此,笔试阶段已结束,成绩全部合格的考生进入阶段,成绩未全部不合格的考 生等待下年补考。

#### <span id="page-16-0"></span>**3、主持技巧考试状态及操作**

主持技巧补考生与初考生的报名流程有些许差异。 初考生为笔试考试通过, 自动报名主持技巧,等待中拍协审核,补考生则需要重新确认报考信息的准确性, 确认无误后提交报名,等待审核通过后进行缴费。 数。<br>考生会展示三门科目,补考生则只展示补考的科目。<br>段已结束,成绩全部合格的考生进入阶段,成绩未全部不合<br>考。<br><br>**技巧考试状态及操作**<br>补考生与初考生的报名流程有些许差异。 初考生为笔试考i<br>技巧, 等待中拍协审核, 补考生则需要重新确认报考信息的;<br>交报名,等待审核通过后进行缴费。<br>交报名,等待审核通过后进行缴费。

## <span id="page-16-1"></span>**(1)主持技巧报名待审核(补考生)**

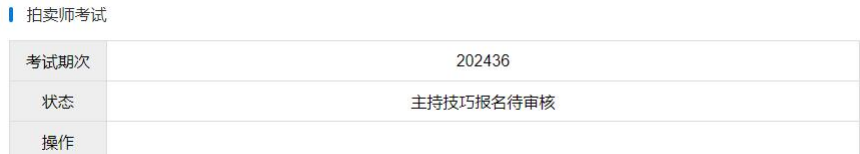

当考生报名完成提交到中拍协,业务状态变为主持技巧报名待审核。等待审 核中拍协即可。

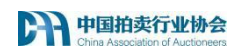

# <span id="page-17-0"></span>**(2)主持技巧报名已驳回(补考生)**

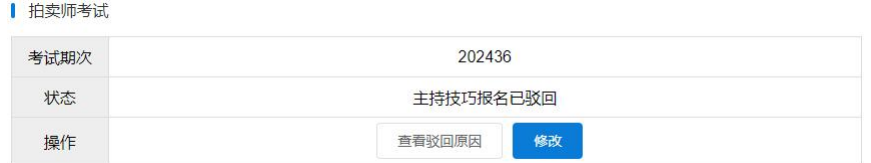

当中拍协审核驳回时,状态变为主持技巧报名已驳回,同时操作一栏展示"查 看驳回原因"按钮,以及"修改"按钮。

点击查看驳回原因,可查看具体被驳回的原因,根据意见重新修改可以继续 提交。

#### <span id="page-17-1"></span>**(3)主持技巧报名已通过待缴费**

Ⅰ 拍卖师考试

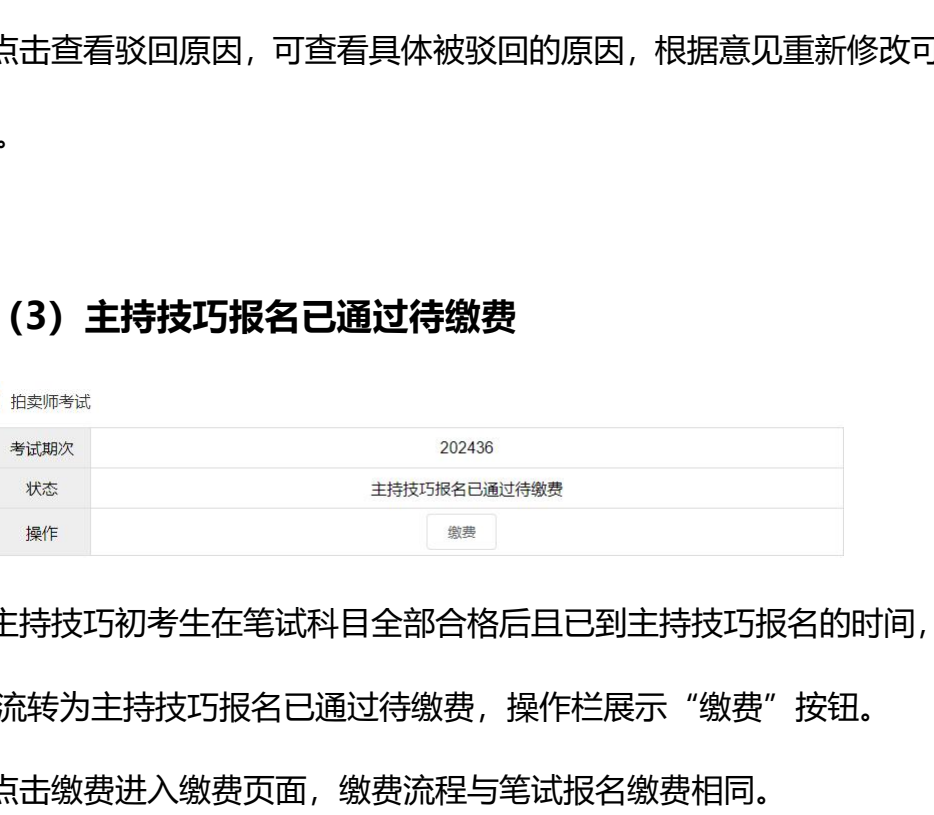

主持技巧初考生在笔试科目全部合格后且已到主持技巧报名的时间,则业务 状态流转为主持技巧报名已通过待缴费,操作栏展示"缴费"按钮。

点击缴费进入缴费页面,缴费流程与笔试报名缴费相同。

### <span id="page-17-2"></span>**(4)主持技巧报名已缴费**

Ⅰ 拍卖师考试

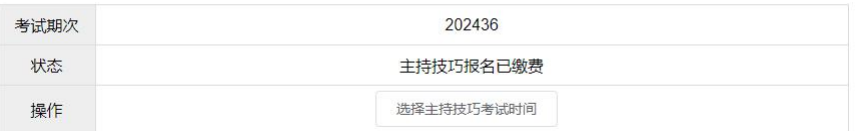

缴费完成后且已到打印主持技巧准考证开始时间,业务状态流转为主持技巧

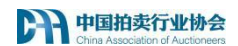

报名已缴费。操作栏展示"选择主持技巧考试时间"按钮。

#### 点击选择考试时间。

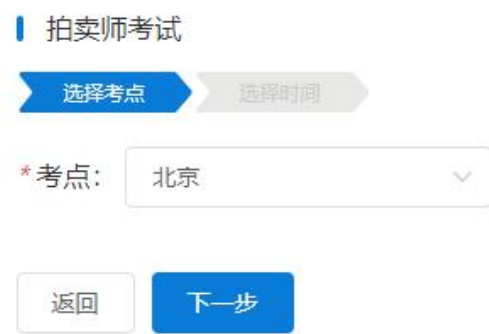

本次考试暂定为北京,若有变化,请根据实际情况选择,点击下一步

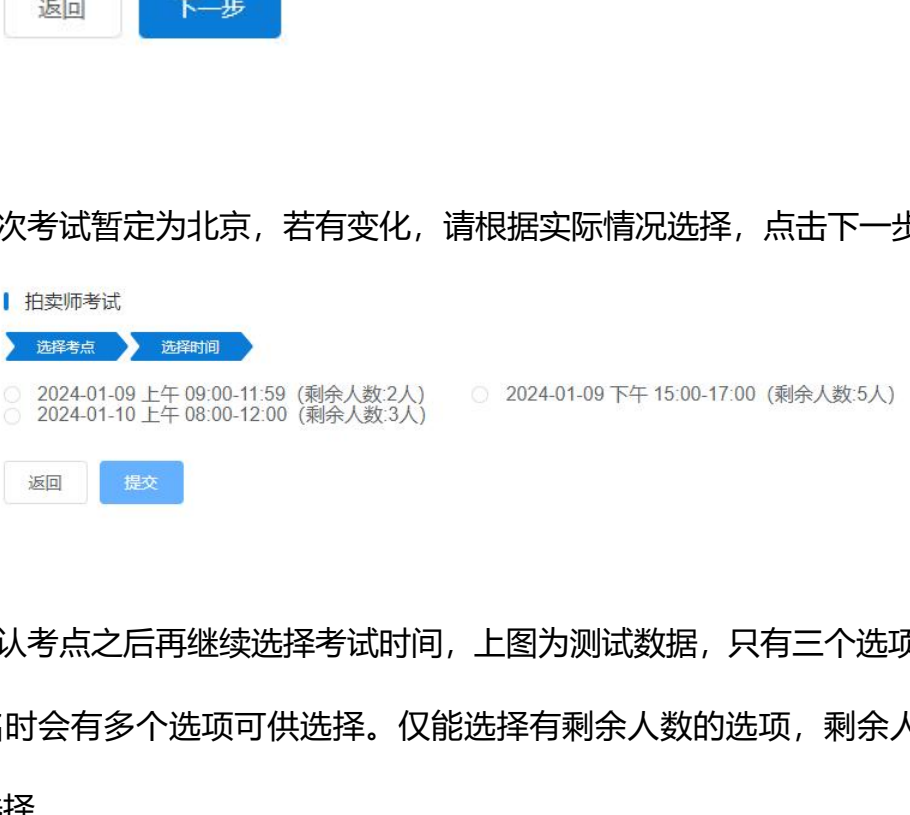

确认考点之后再继续选择考试时间,上图为测试数据,只有三个选项,在正 式报名时会有多个选项可供选择。仅能选择有剩余人数的选项,剩余人数为 0 无法选择。

选择后点击提交,考点和考试时间选择完毕,返回到列表页。

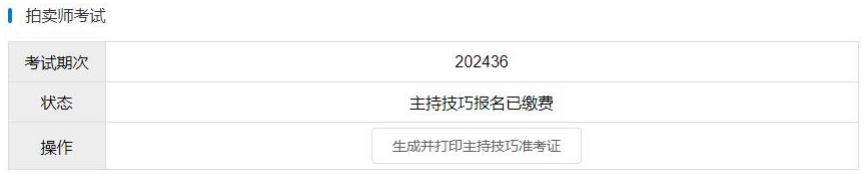

此时操作栏展示"生成并打印主持技巧准考证"按钮。点击按钮,会自动生

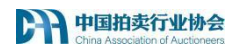

成并下载准考证。主持技巧准考证示例图如下:

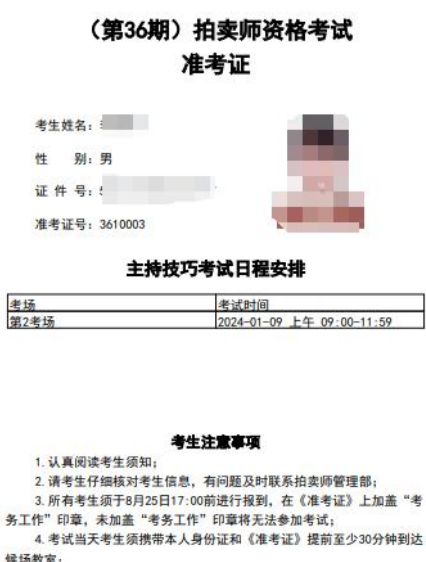

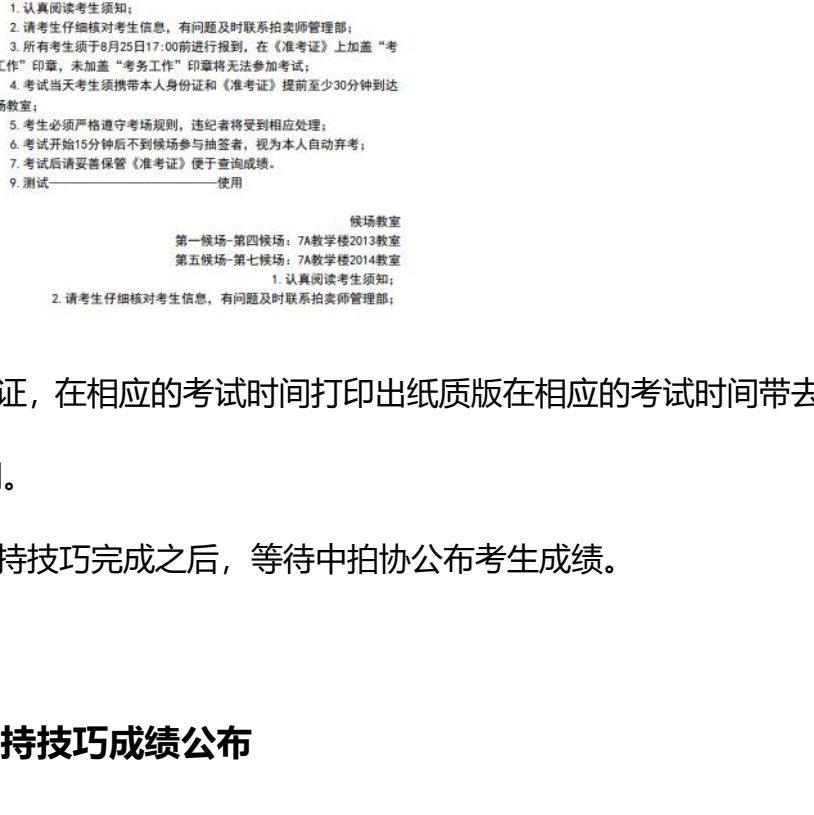

保存准考证,在相应的考试时间打印出纸质版在相应的考试时间带去考场以

用作考试使用。

在考生主持技巧完成之后,等待中拍协公布考生成绩。

#### <span id="page-19-0"></span>**(5)主持技巧成绩公布**

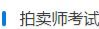

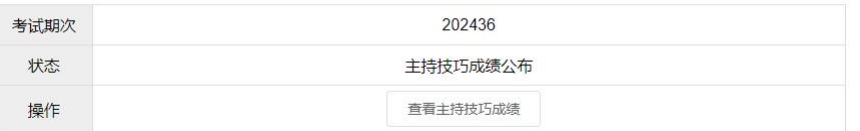

中拍协公布成绩后,业务状态流转为笔试成绩公布,操作展示"查看主持技 巧成绩"按钮。点击查看主持技巧成绩,弹框展示考生成绩。

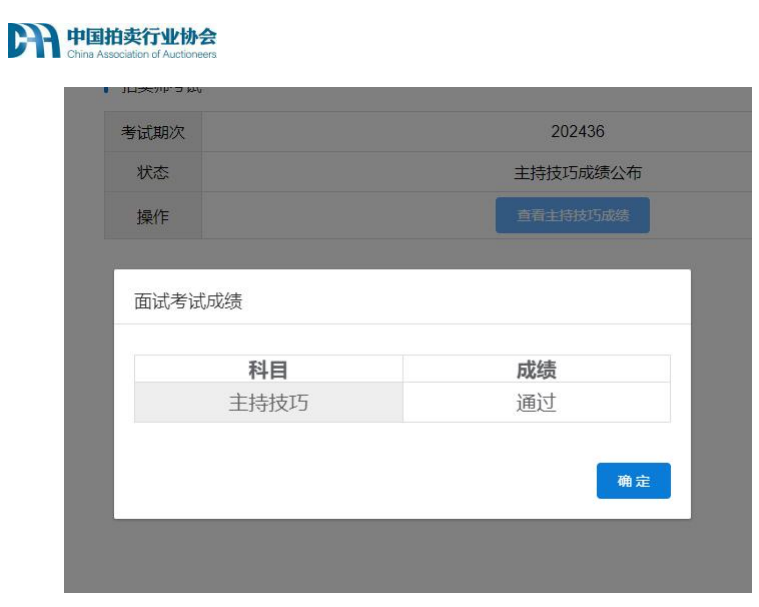

如图,弹框展示考试科目以及成绩,合格的科目成绩为通过,不合格的科目 会展示具体分数。 <sup>框展示考试科目以及成绩,合格的科目成绩为通过,不合格<br>数。<br><br>的考生等待中拍协发文公示,初考且主持技巧未合格的考生<br>问题,请联系拍卖师管理部。</sup>

考试通过的考生等待中拍协发文公示,初考且主持技巧未合格的考生等待下 年补考。

如有其他问题,请联系拍卖师管理部。